## **GOBERNACIÓN DE ANTIOQUIA**

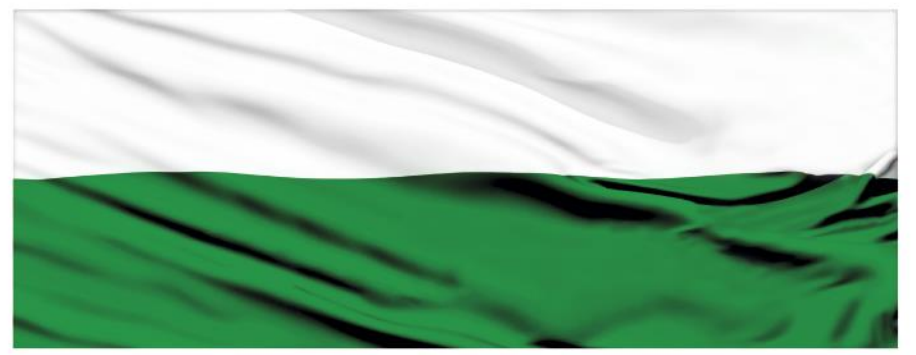

# **PIENSA EN GRANDE**

## **INSTRUCTIVOS MGA WEB**

## **"Capítulo Cadena de Valor"**

### **DEPARTAMENTO ADMINISTRATIVO DE PLANEACIÓN**

**Dirección de Monitoreo, Evaluación y Banco de Proyectos.**

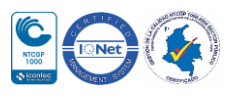

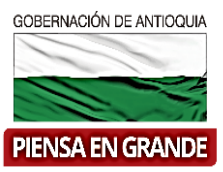

#### *INSTRUCTIVO: Capítulo Cadena de Valor*

 Pasos para diligenciar el Capítulo cadena de valor del Módulo de Preparación de la MGA Web

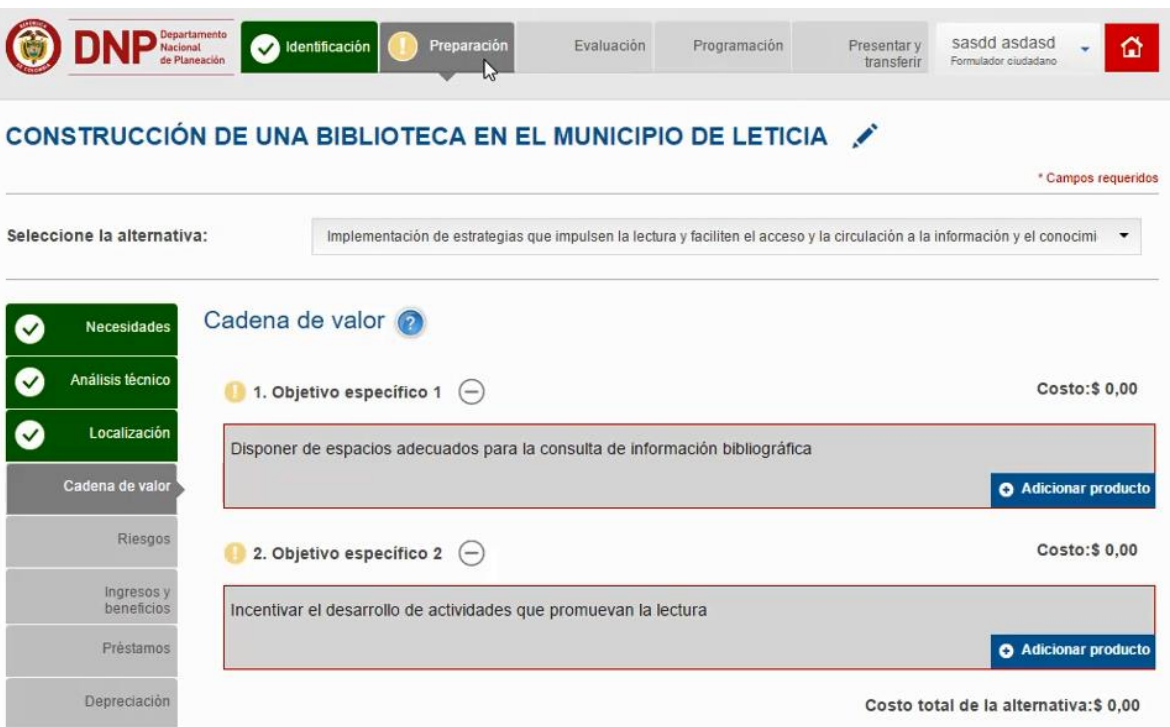

El Capítulo Población está compuesto por 2 ítems

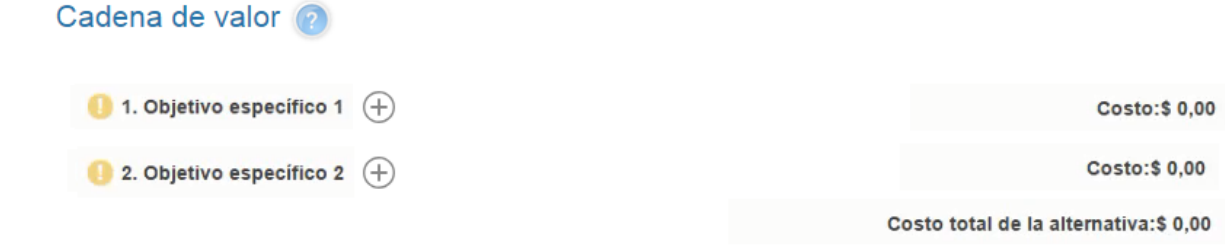

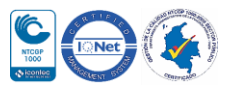

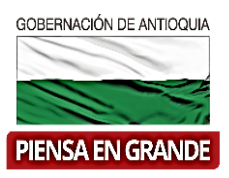

\* Campos requeridos

1. Sobre el icono de más  $\bigoplus$  dar clic y el sistema muestra la información a diligenciar

#### CONSTRUCCIÓN DE UNA BIBLIOTECA EN EL MUNICIPIO DE LETICIA

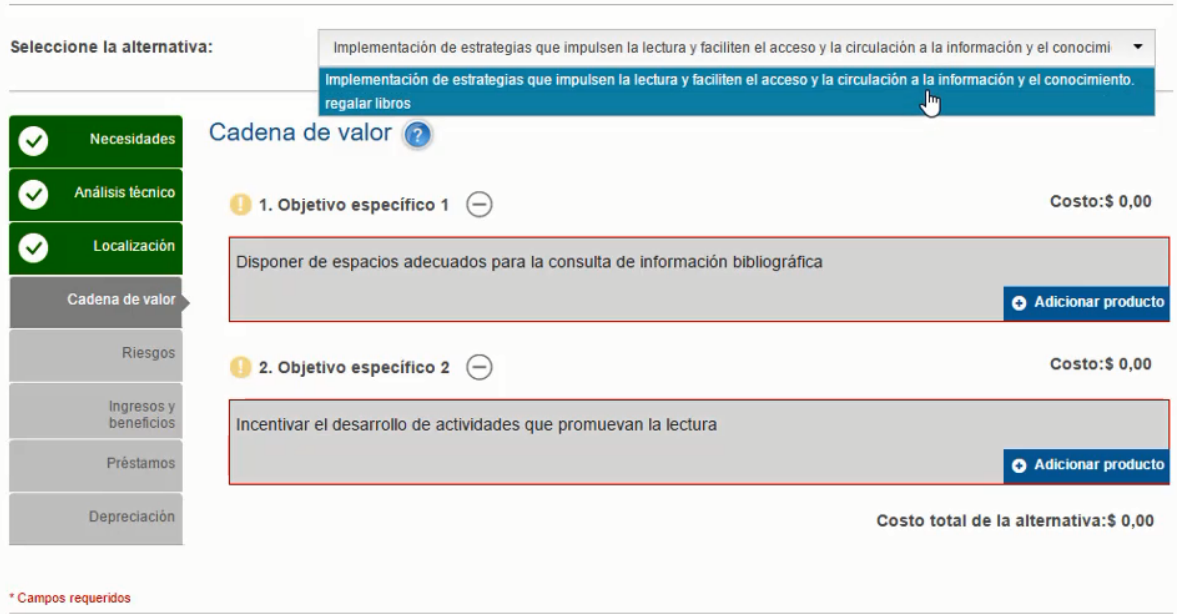

La primera casilla llamada Seleccione la alternativa: se desprenden las alternativas que previamente registro en el capítulo de Alternativas, tenga que en cuenta que debe registrar los datos de todo el capítulo para cada una de las alternativas que pasaron a preparación dentro de su proyecto.

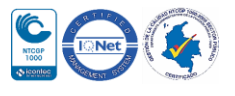

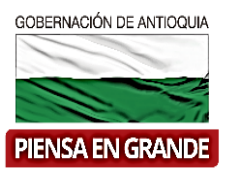

2. El sistema muestra los objetivos específicos que el formulador registró en el Capítulo Objetivos, por cada objetivo específico que tenga su proyecto debe adicionar un producto.

En este ejemplo tenemos dos objetivos específicos dar clic en la opción Adicionar producto.

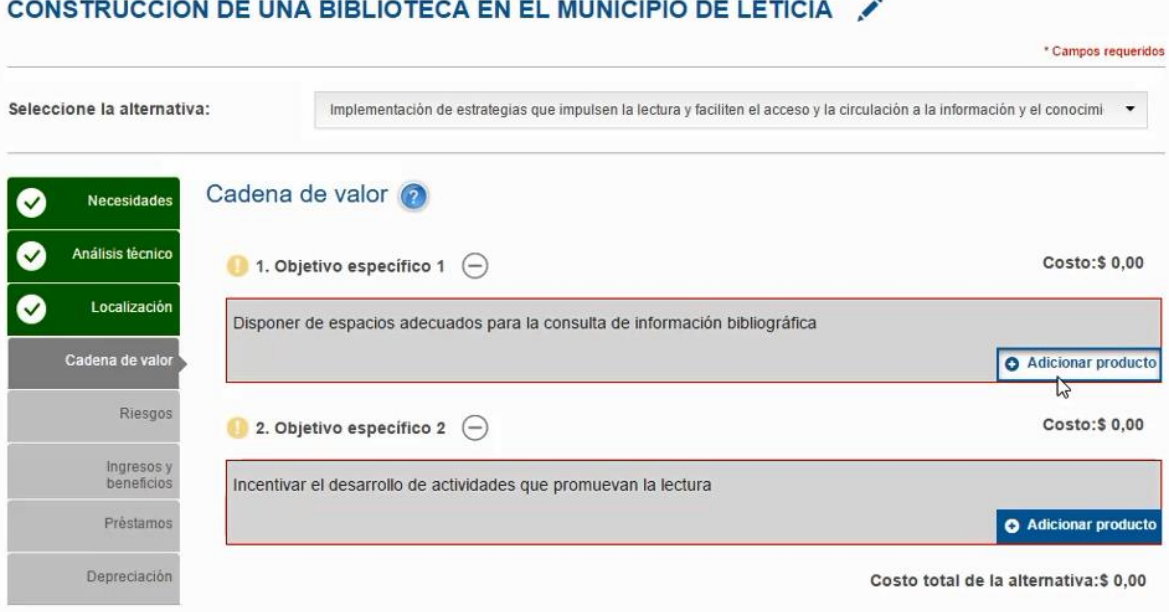

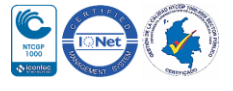

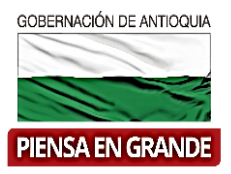

 $\mathbf{A}$ 

3. En la nueva pantalla que muestra el sistema dar clic en la primera casilla llamada Seleccione un producto donde se desprende el catálogo de productos que esta relacionado con el programa presupuestal que esta asociado a su proyecto de opciones, el formulador escoge el producto que necesita.

CONSTRUCCIÓN DE UNA DIRI IOTECA EN EL MUNICIPIO DE LETICIA

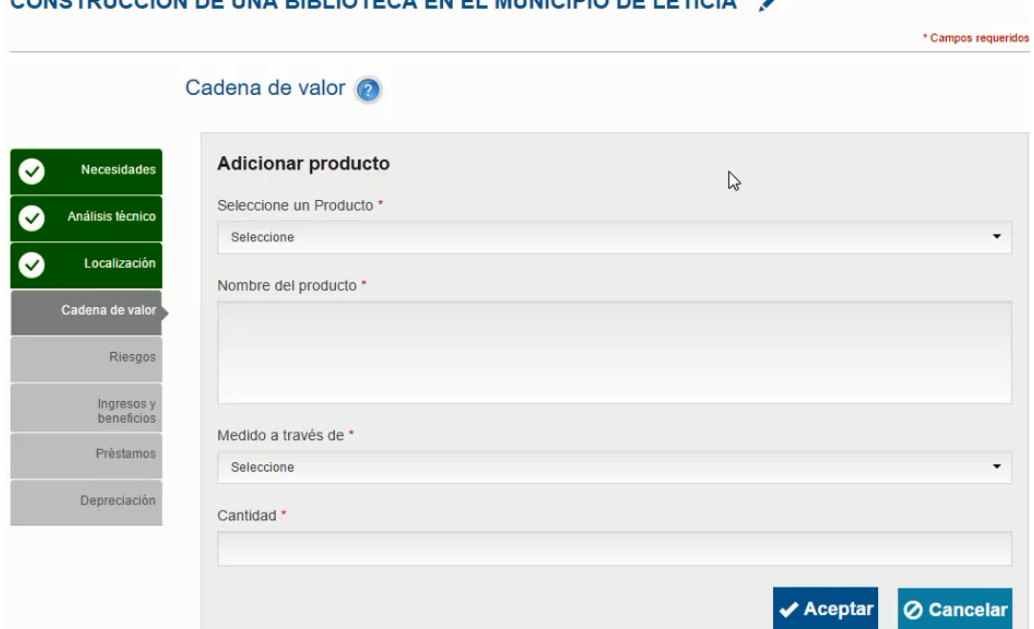

Opciones de producto:

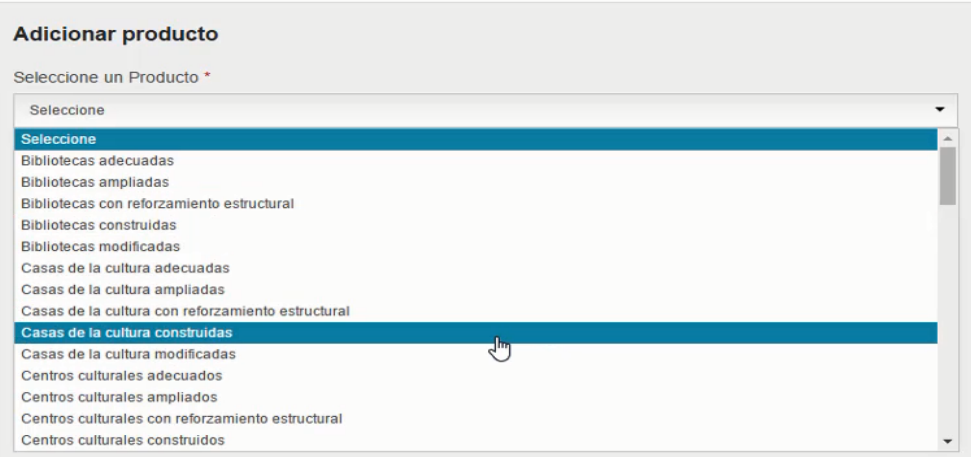

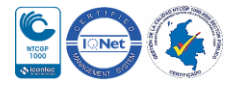

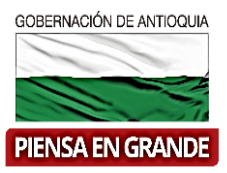

4. Digitar el nombre del producto que el formulador ha determinado, seleccionar una de las opciones que se desprenden en la casilla llamada Medido a traves de y la cantidad de productos que el proyecto ofrece. Dar clic en Aceptar una vez diligencie la información.

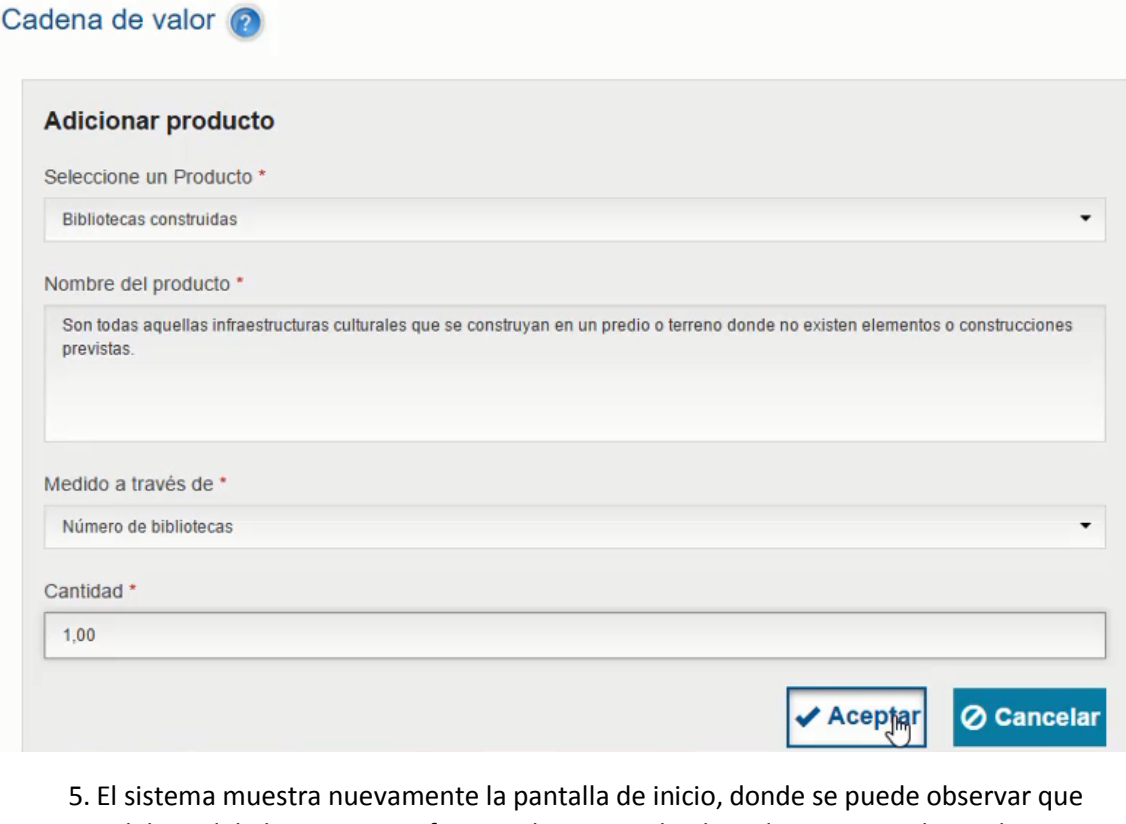

debajo del objetivo especifico queda registrado el producto. Por cada producto se adiciona las actividades correspondientes. Dar clic en Adicionar actividad

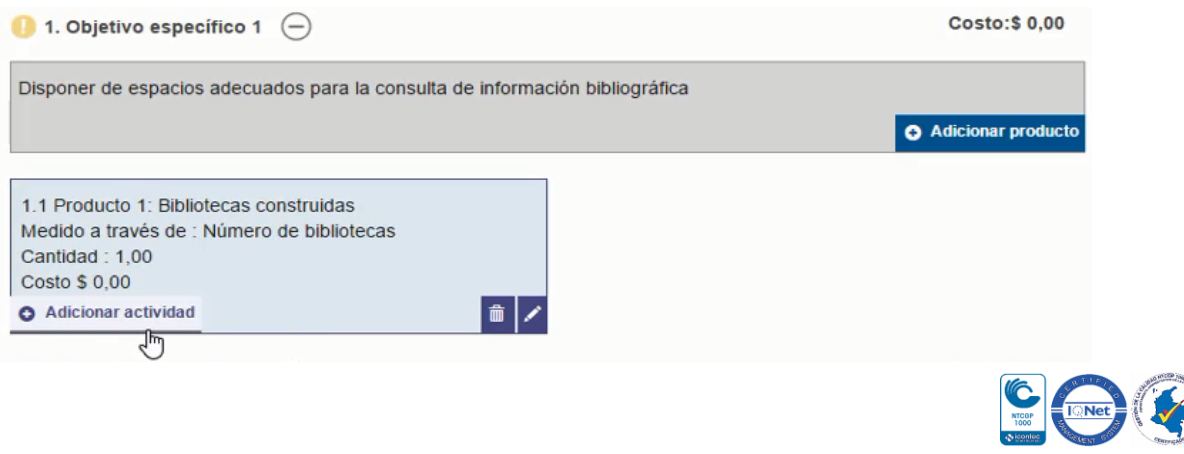

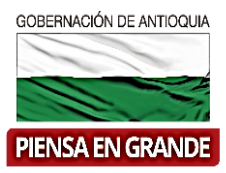

6. En el recuadro que muestra el sistema escoger la etapa de la actividad. Puede ser que la actividad se lleve a cabo en etapa de inversión, etapa de operación o o etapa de preinversión.

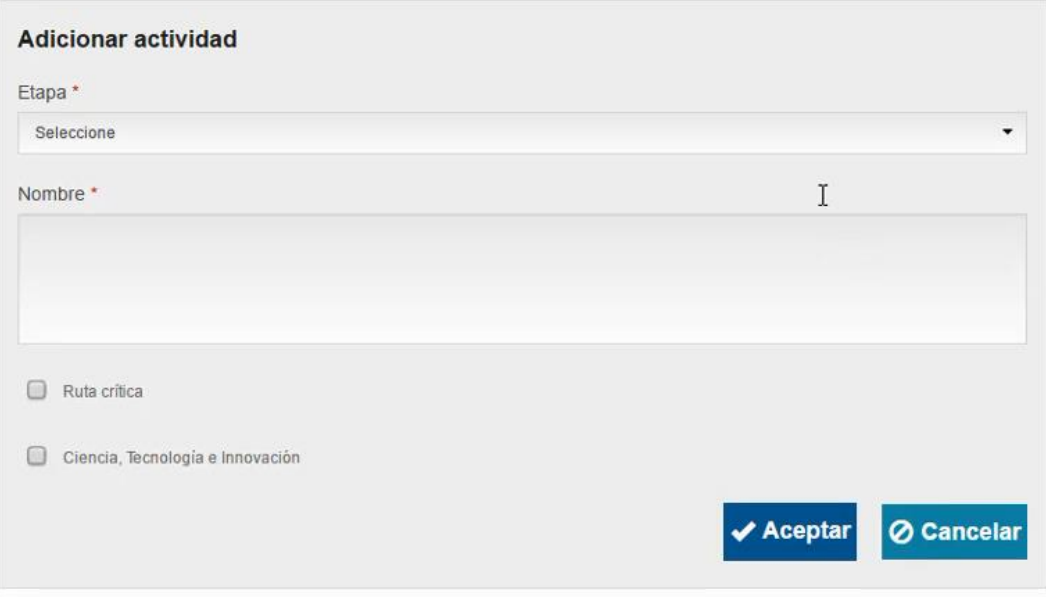

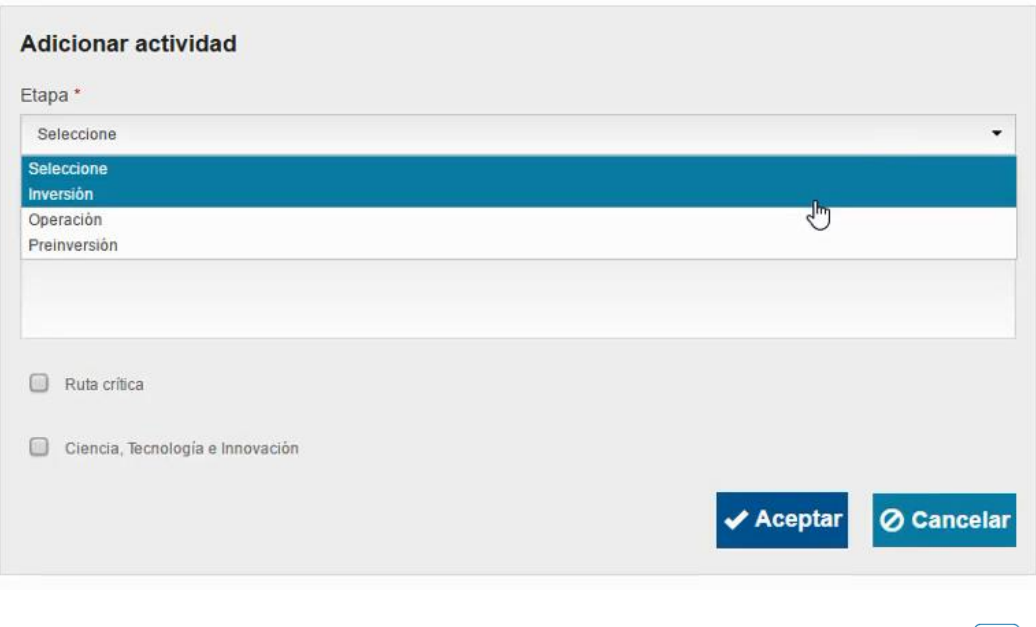

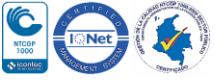

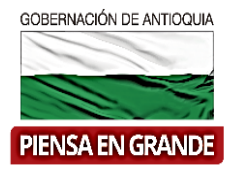

#### 7. Digitar el nombre de la actividad en la casilla debajo de etapa.

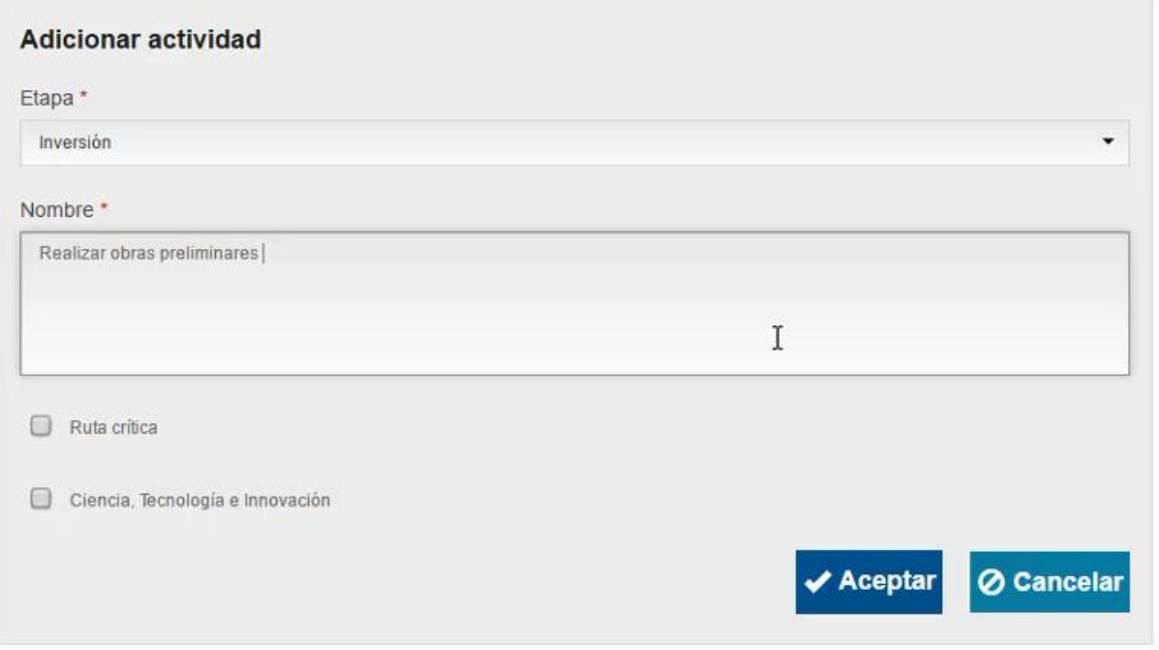

#### 8. Seleccionar Ruta critíca si la actividad que esta registrando es primordial para la realizacion del producto

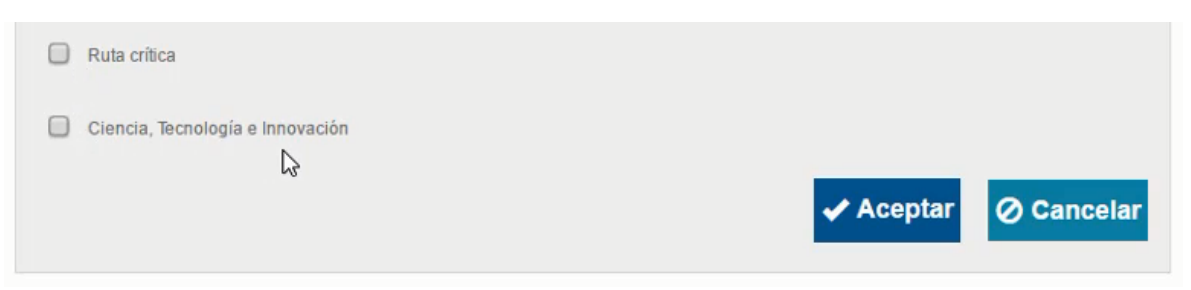

**Ruta critíca**: debe existir por lo menos 1 actividad marcada como ruta crítica. (El término de ruta crítica hace mención a si de la actividad depende la realización de futuras actividades)

**Ciencia, tecnologia e innovacion** : cuando tiene algun componente de ciencia, tecnología e innovación.

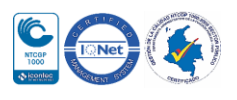

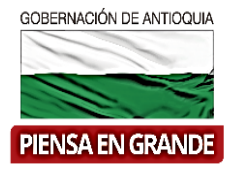

#### 9. Dar clic en el boton Aceptar una vez diligencie todos los campos

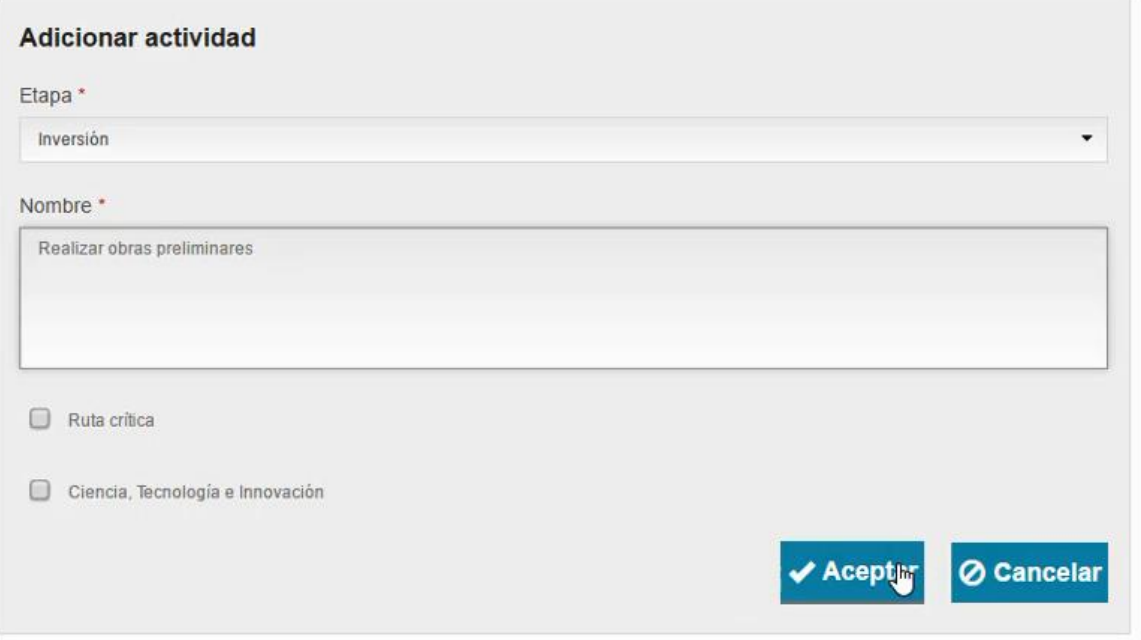

10. El sistema regresa a la pantalla de inicio donde se puede observar le producto y la actividad que se acaba de registrar. Si su producto tiene más actividades repetir del paso No. 5 al paso No. 9.

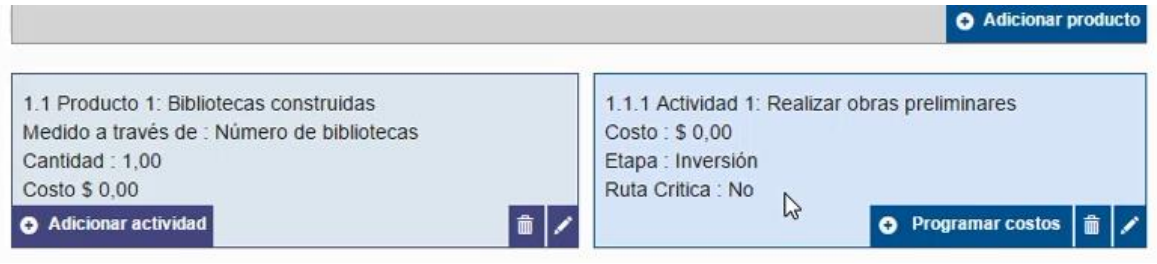

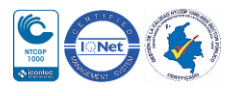

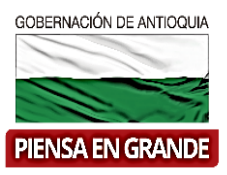

11. Posteriormente en cada una de las actividades que registre, se debe programar los costos, para ello dar clic en la opción Programar Costos que está en el recuadro de información de la actividad.

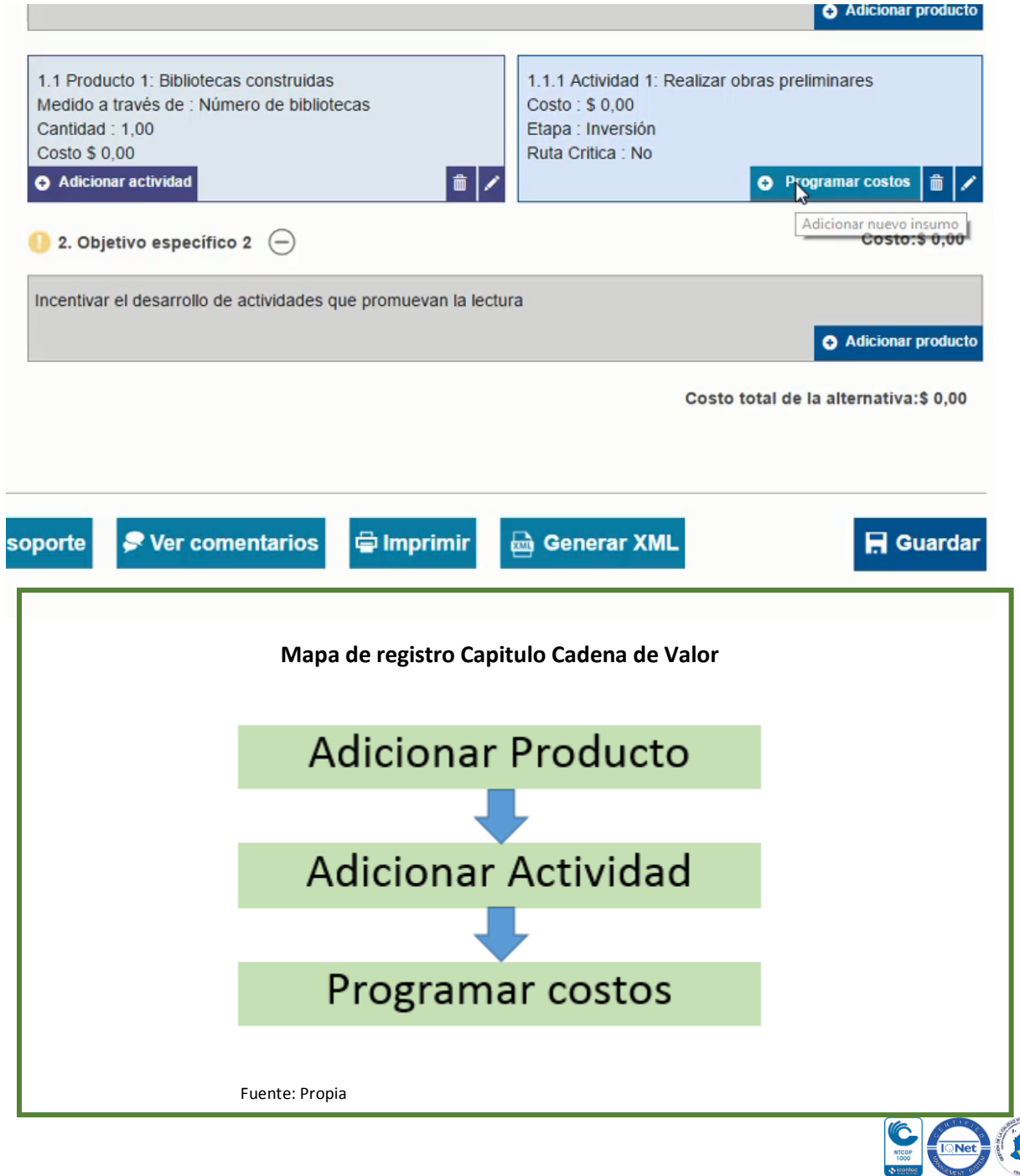

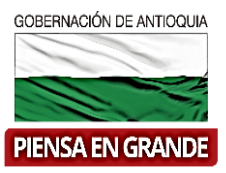

12. Al dar clic en programar costos del punto anterior, sale el recuadro indicando el nombre del producto , la actividad y la etapa, posteriormente en el recuadro sale de forma vertical un listado de insumos y horizontal se encuentras los periodos que definió el formulador previamente.

El formulador debe digitar el valor que corresponde dentro del insumo y el periodo.

#### **Programar costos**

Producto: Bibliotecas construidas Actividad: Realizar obras poliminares

Etapa: Inversión- (Permite incluir los valores en todos los periodos)

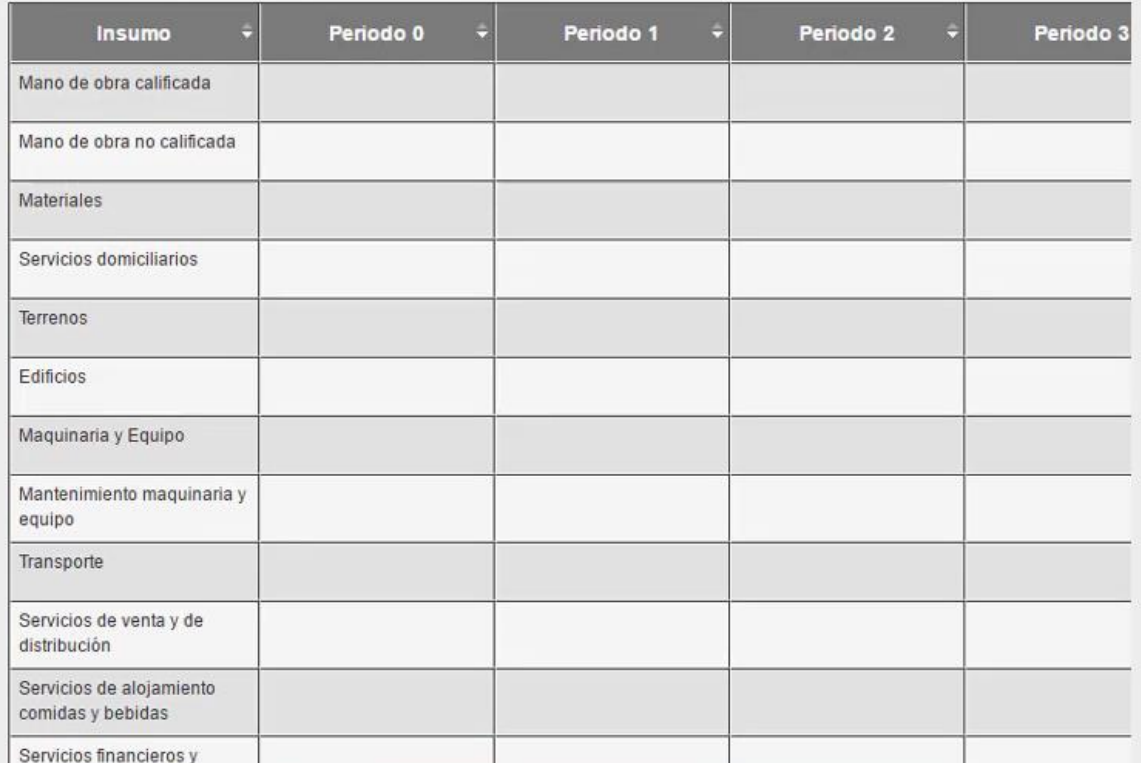

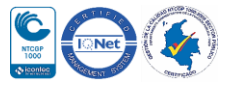

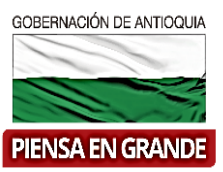

#### 13. Seleccionar la casilla que desea digitar y diligenciar el valor correspondiente

#### **Programar costos**

Producto: Bibliotecas construidas

Actividad: Realizar obras preliminares

Etapa: Inversión- (Permite incluir los valores en todos los periodos)

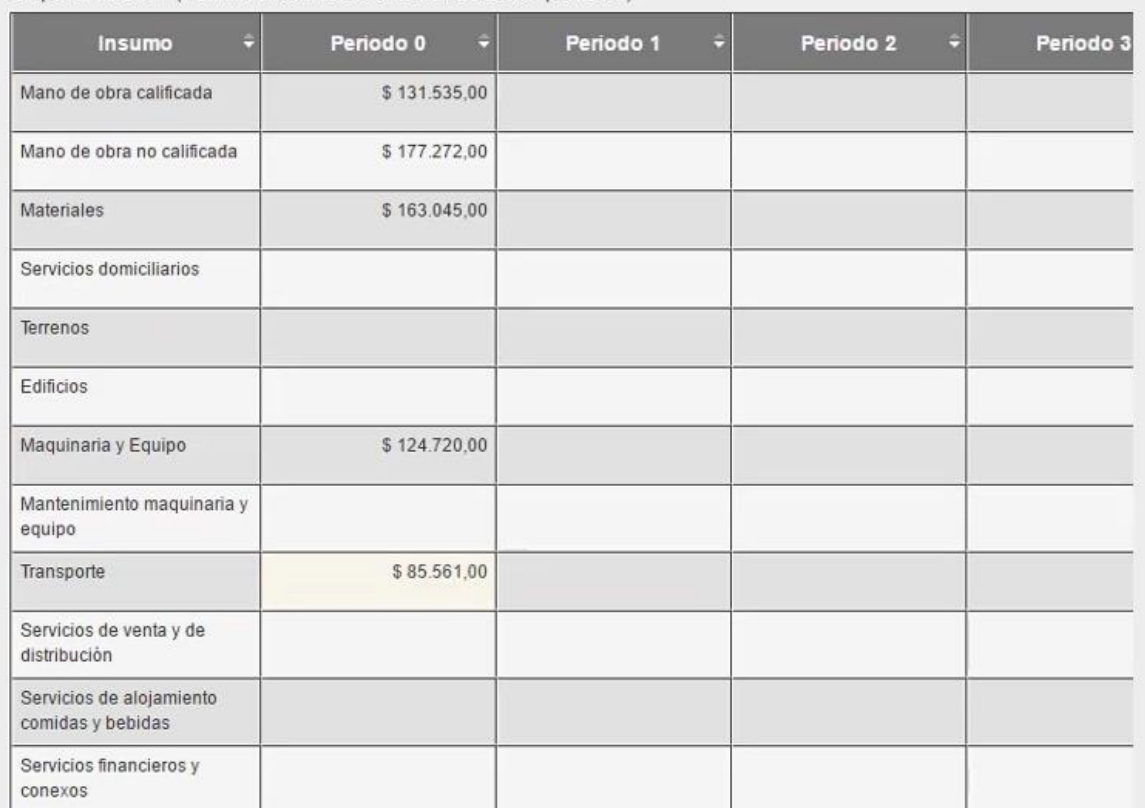

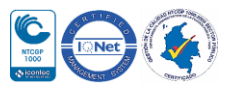

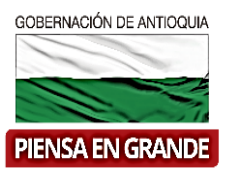

14. El sistema automáticamente hace la sumatoria de los insumos para cada vigencia y la sumatoria de todas las vigencias para dar resultado al costo total de la actividad. Dar clic en el botón Aceptar.

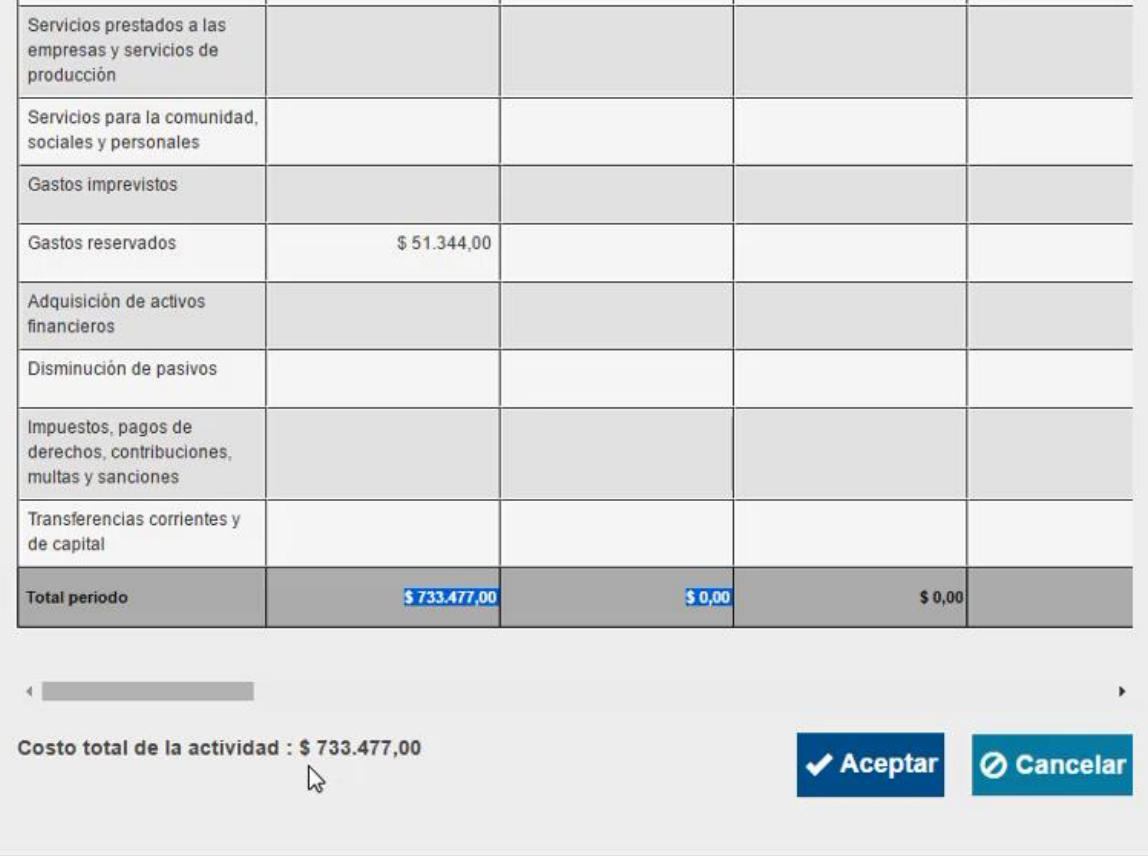

**Nota**: Estos datos alimentan el flujo de caja que posteriormente se verá reflejado en el módulo de evaluación, capítulo de ver flujo económico, asimismo en el capítulo de indicadores y decisión vera los resultados de los indicadores financieros que se calculan a raíz del flujo de caja.

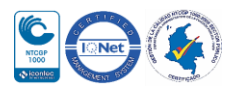

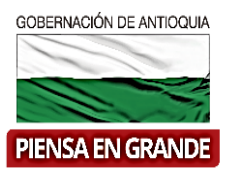

 Repetir el procedimiento para agregar todas las actividades que se desarrollan en cada producto, una vez registrada toda la información el capítulo de cadena de valor se vera de la siguiente manera:

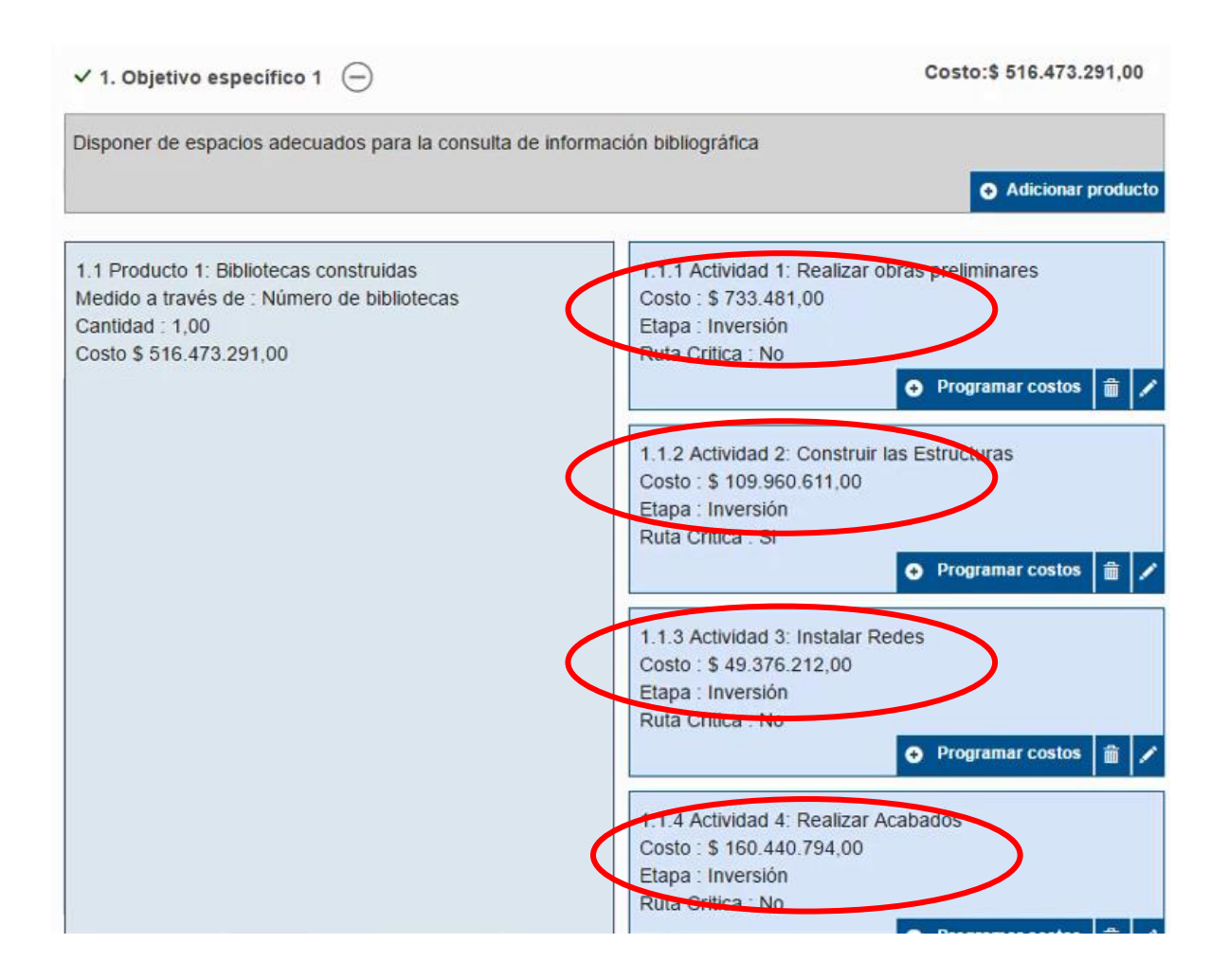

 En cada casilla se refleja el costo total de la actividad, y en la casilla de producto se refleja el costo total de todas las actividades.

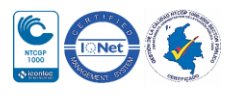

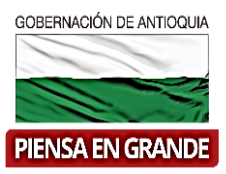

 Al final de los cuadros de información, el sistema realiza la sumatoria de los productos y da como resultado el Costo total de la alternativa : \$717.473.291

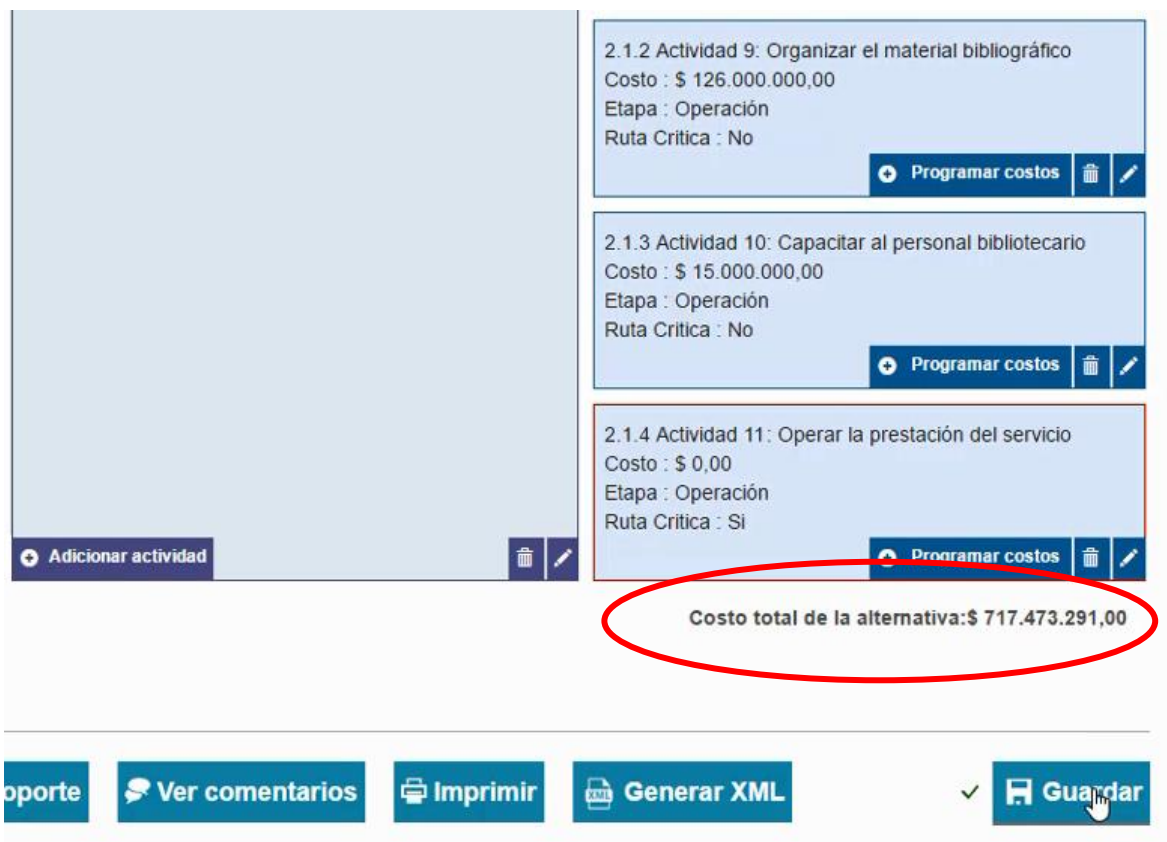

15. Luego de diligenciar los tres ítems con la información correspondiente dar clic sobre el botón Guardar

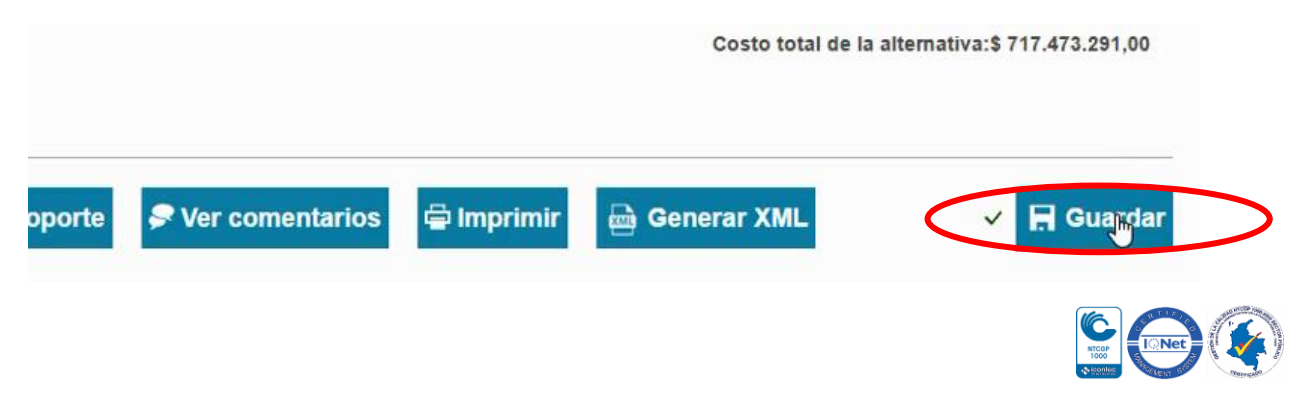

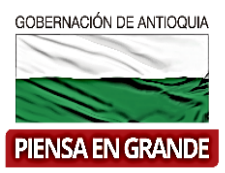

16. El sistema arroja un recuadro indicando que la información fue guardada. Dar clic en el botón Aceptar

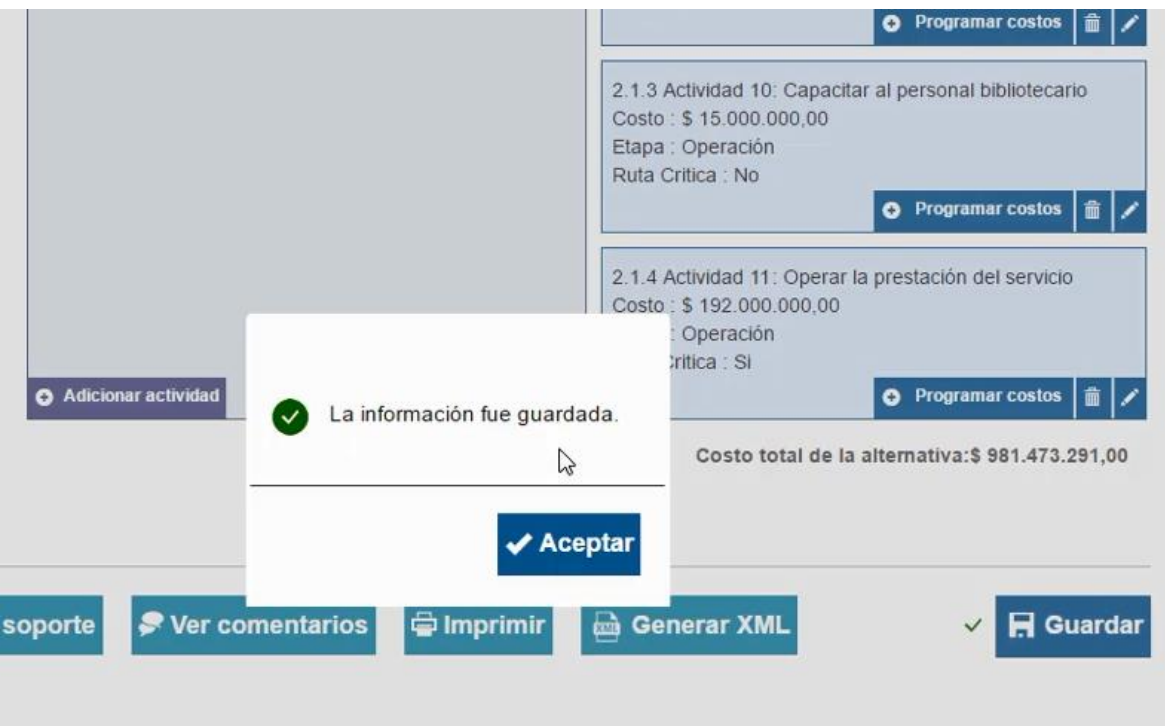

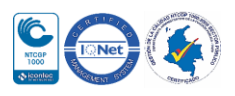

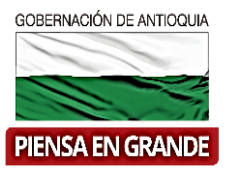

 Recuerde que si tiene más de una alternativa que paso a preparación, repetir todos los pasos para cada una de ellas, de no hacerlo el registro del proyecto en la MGA Web, quedara incompleto.

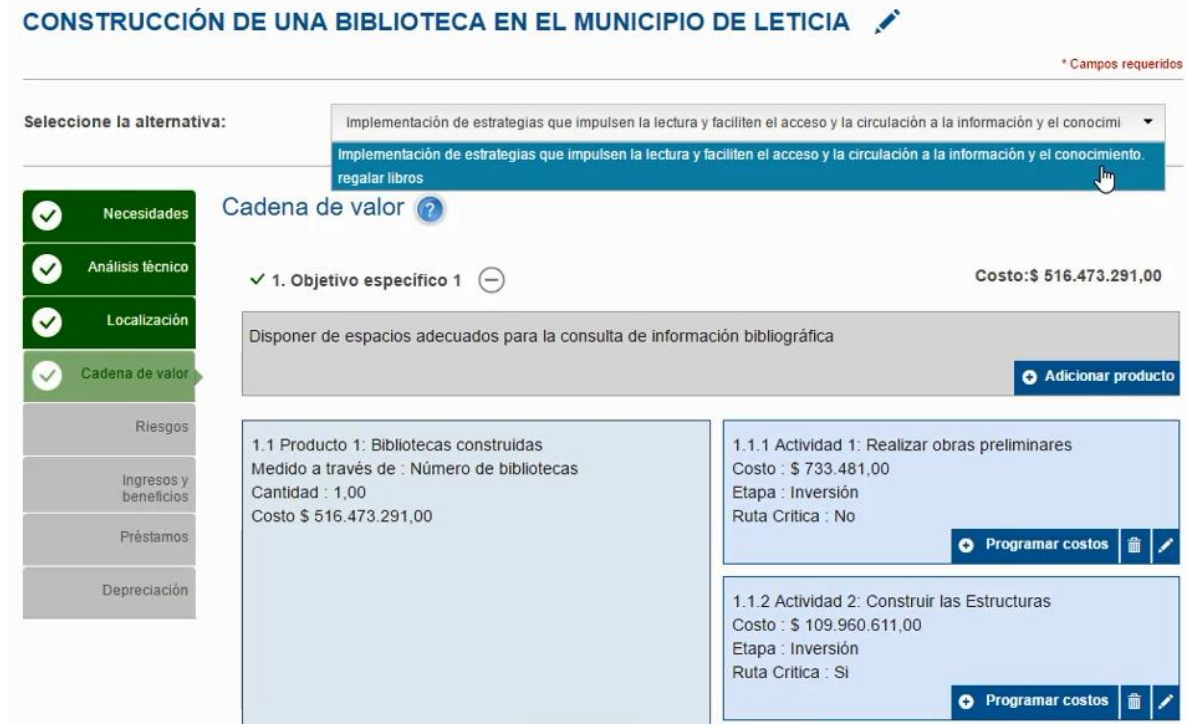

**GRACIAS**

Material: Capacitación y Asistencia Técnica DNP - Proyectó: María Fernanda Calderón Valencia

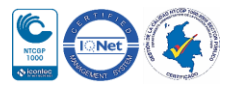